## Facebook Access Token erstellen Option 2 : Mit eigener Facebook App

Diese Anleitung zeigt ihnen wie sie ein langlebigen Facebook Access Token erstellen, der für die Anzeige von Facebook Nachrichten im Social Stream benötigt wird. Dies funktioniert über die Erstellung einer eigenen Facebook App, die dafür nicht veröffentlicht werden muss.

Voraussetzung: Login Daten für einen Facebook Account mit den Rechten, die anzuzeigende Seite zu verwalten.

Erstellung eines Tokens:

- 1. Besuchen Sie (https://www.facebook.com/) und melden Sie sich mit ihrem Facebook Account an.
- 2. Besuchen Sie nun die Facebook Entwickler Seite

(https://developers.facebook.com/apps) und klicken Sie auf "Neue App hinzufügen".

- a. Wenn ihr Account noch nicht als Entwickler Account registriert ist, nutzen Sie den registrieren Button und folgen den einfachen Anweisungen.
- b. Wenn sie als Entwickler registriert sind klicken sie auf "Neue App hinzufügen".

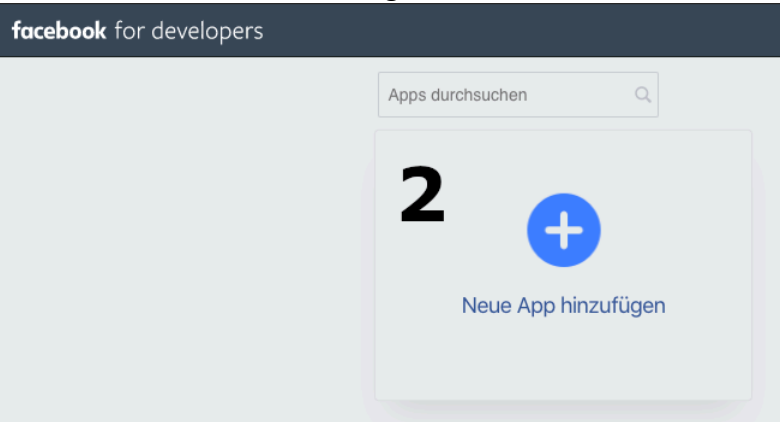

3. Legen sie einen beliebigen "Anzeigename" und eine "Kontakt-E-Mail-Adresse" für die App fest, klicken sie danach auf "App-ID" erstellen.

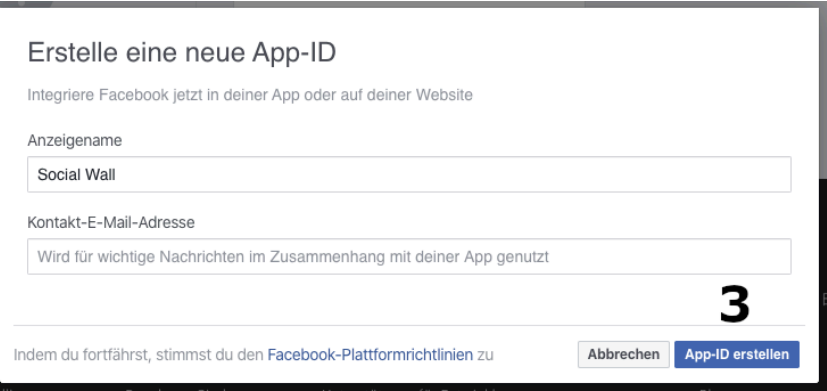

- 4. Sie werden auf die "Ein Produkt hinzufügen" Seite der gerade erstellen App weitergeleitet.
- 5. Wähen Sie im Menü rechts Oben den Punkt "Tools" und darin den "Graph API Explorer"

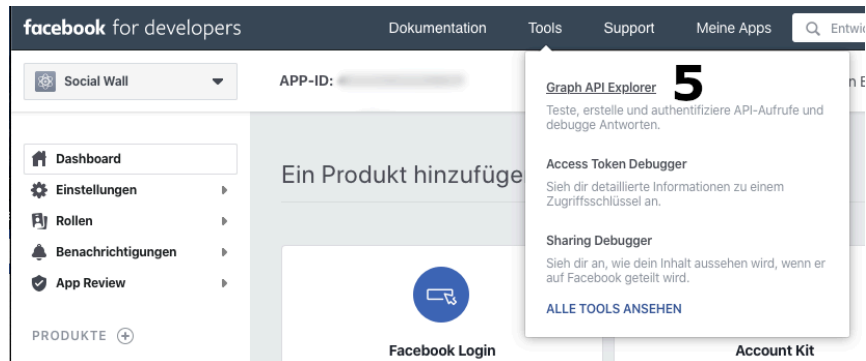

- 6. Erstellung des Zugriffsschlüssels (Bei Nutzung der Classic Ansicht des Graph API Explorers):
	- a. Wählen Sie, falls es noch nicht vorausgewählt unter "App" ihre gerade erstellte App.
	- b. Klicken Sie auf "Zugriffsschlüssel anfordern" und wählen Sie "Zugriffsschlüssel des Nutzers anfordern".

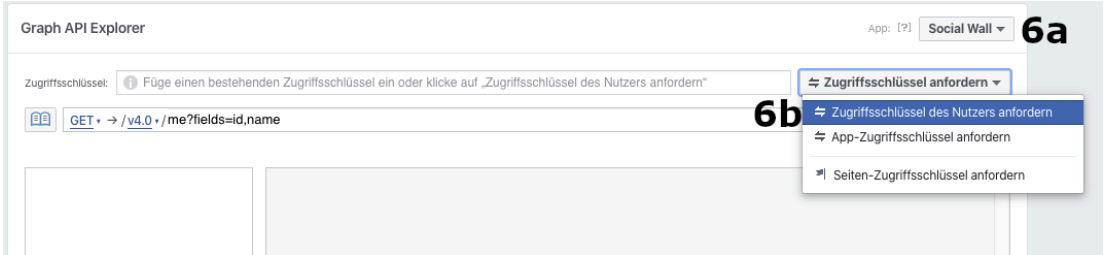

c. Es öffnet sich das Berechtigungen Fenster, wählen Sie hier die Berechtigung "manage pages" und klicken Sie anschließend auf "Zugriffsschlüssel anfordern"

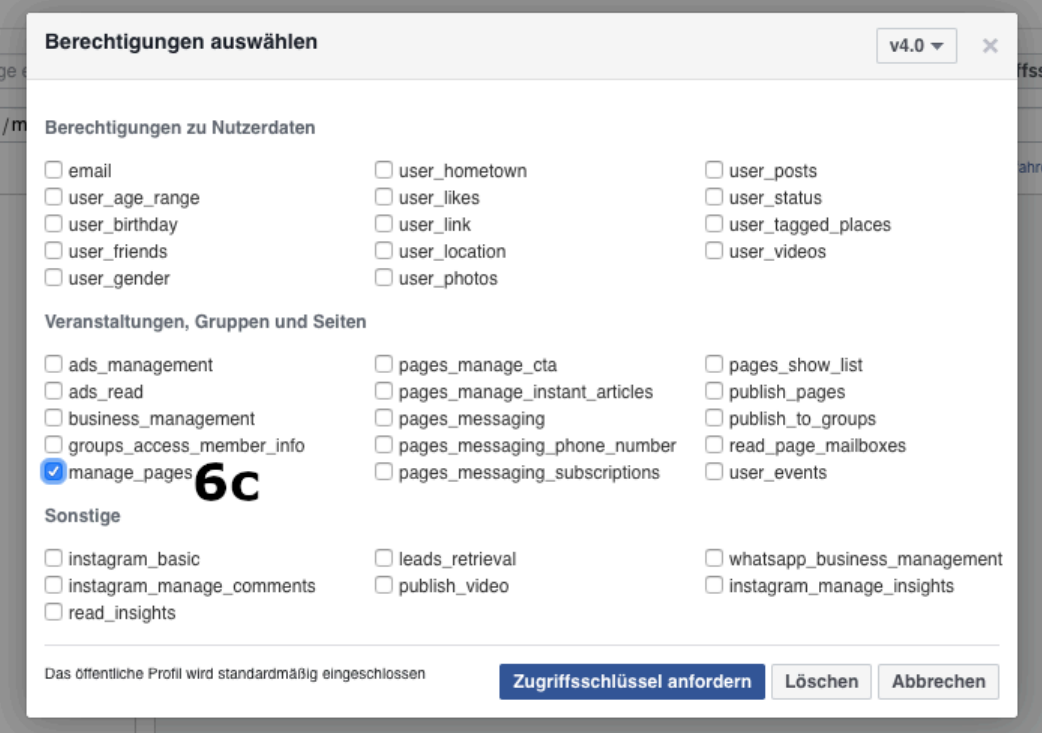

- d. Es öffnet sich ein Fenster, in dem Sie sich bei Facebook anmelden oder wenn sie bereits angemeldet sind, ihren Account auswählen müssen.
- e. Wählen Sie nun die Seite aus für die sie Nachrichten über den Social Stream anzeigen möchten und klicken auf "Weiter".

f. Auf der folgenden Seite muss die Berechtigung "Deine Seiten Verwalten" für die ausgewählte Seite aktiv sein, klicken sie auf "Fertig" und anschließend auf "OK".

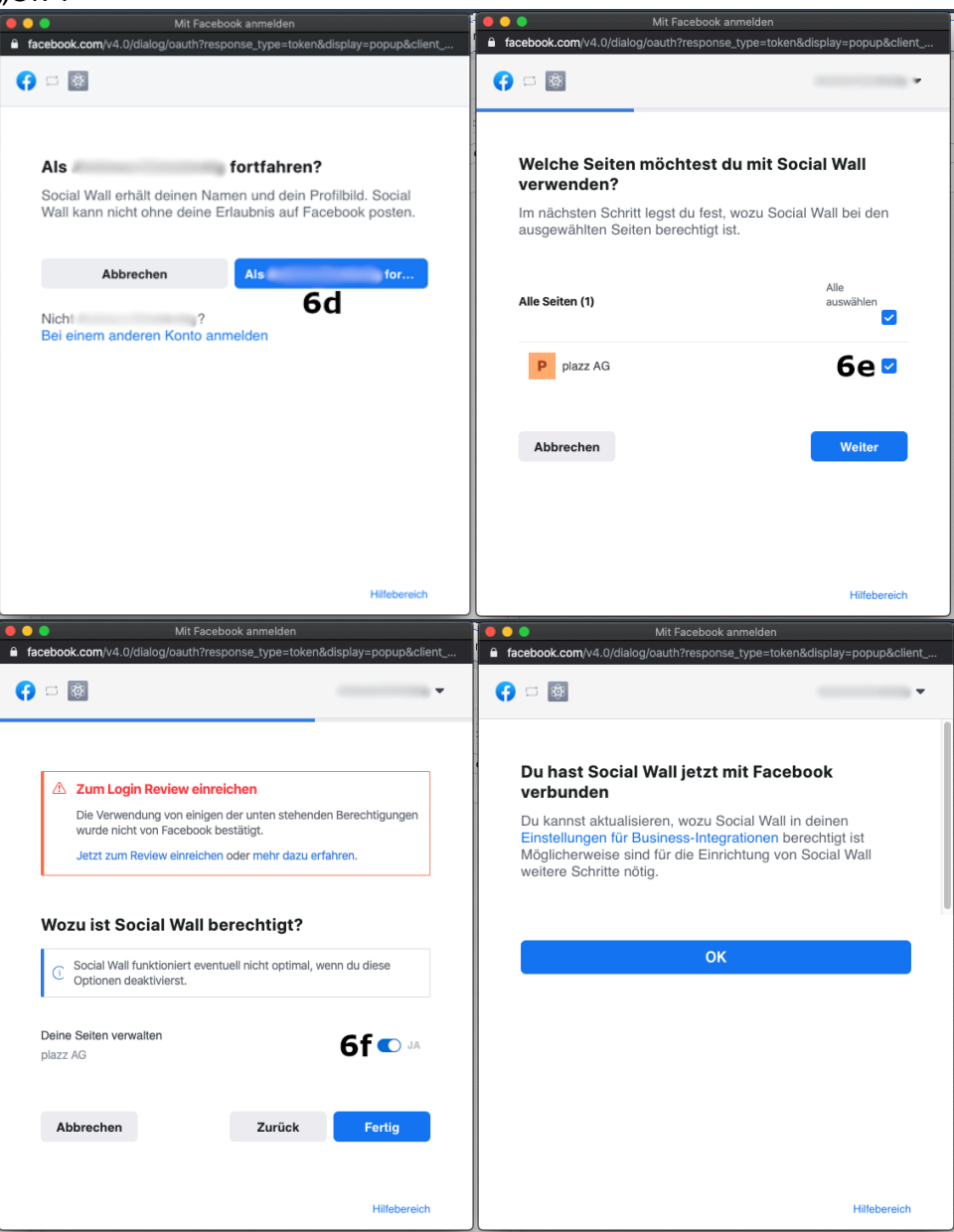

7. Sie haben gerade einen kurzlebigen Zugriffsschlüssel erstellt. Kopieren sie diesen.

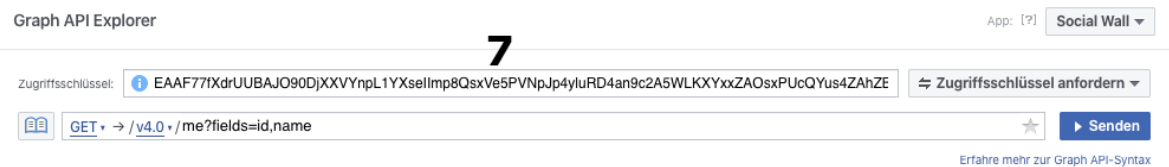

8. Wählen sie im Menü oben rechts wieder den Punkt Tools und darin den "Access Token Debugger"

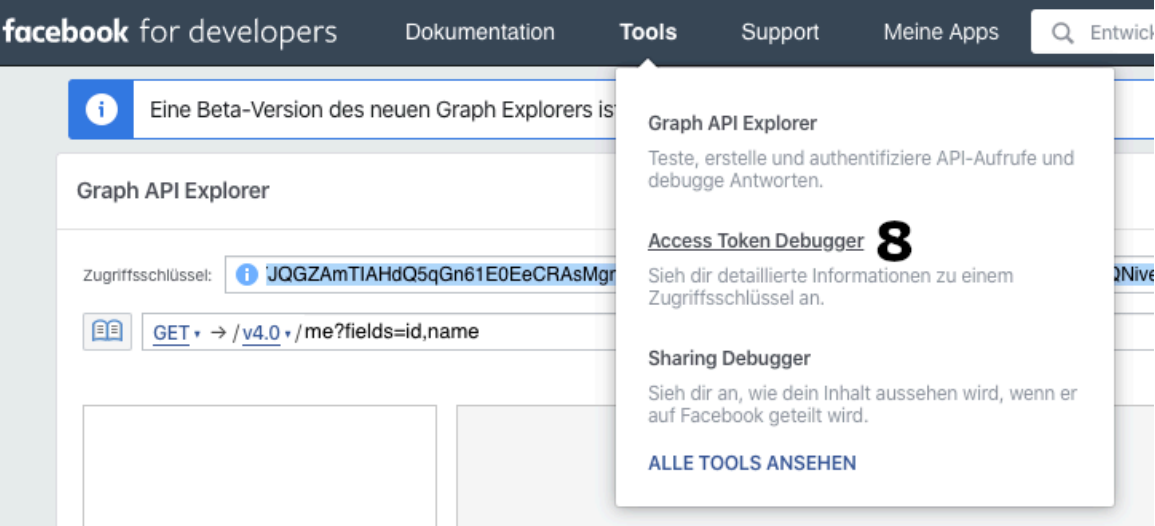

- 9. Fügen Sie hier ihren Zugriffsschlüssel ein und klicken auf "Fehlerbehebung"
- 10. Klicken Sie nun unten auf "Zugriffsschlüssel verlängern und bestätigen sie dies durch Eingabe ihres Facebook Passwortes"
- 11. Klicken Sie nun unten auf den Button "Debuggen"

Access Token Debugger

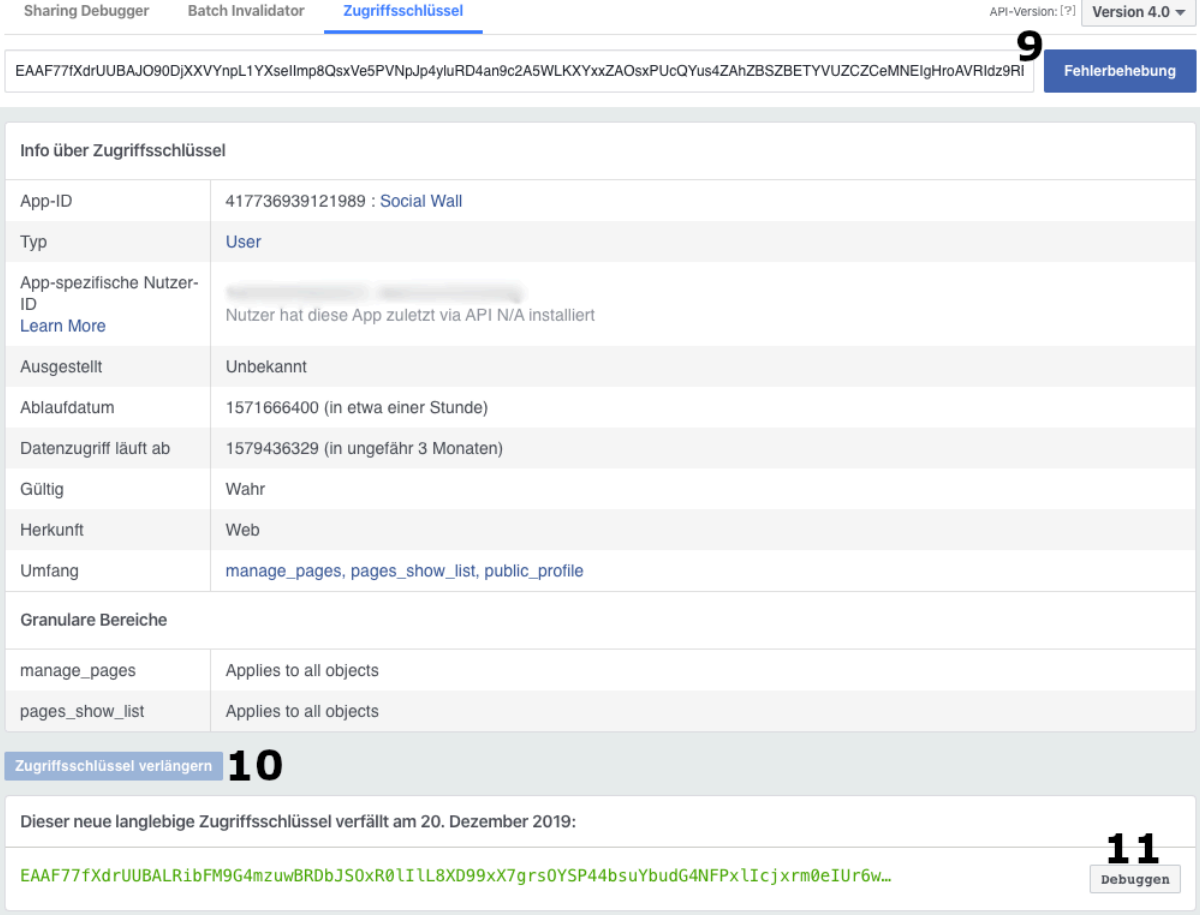

12. In dem Feld oben befindet sich ihr langlebiger Zugangsschlüssel. Das dieser korrekt ist können sie an dem Ablaufdatum "in ungefähr 2 Monaten" und der Berechtigung "manage\_pages" im Umfang prüfen. Kopieren Sie den Schlüssel und senden ihn an uns, damit wir die Konfiguration der Social Wall abschließen können.

Access Token Debugger

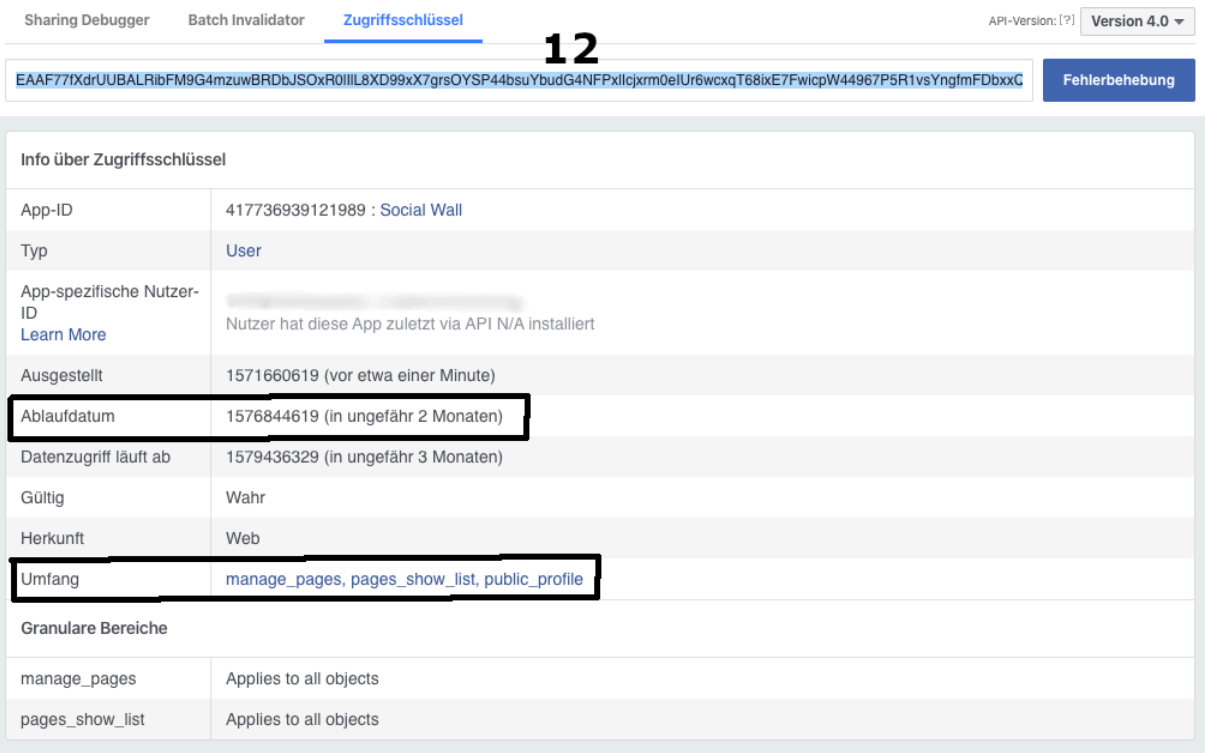